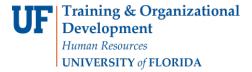

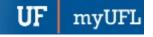

## ASTRA: Phase 1 – Setting Preferences

The following instructions will walk you through the process of setting preferences in Astra.

## **N**AVIGATION

Login into myUFL and navigate to:

Nav Bar > Main Menu > Student Information System > Curriculum Management > Schedules of Classes > Academic Room Scheduling

1. Click the Academics tab.

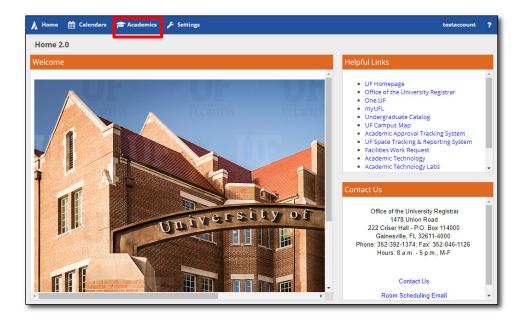

2. Click Sections under the Scheduling column.

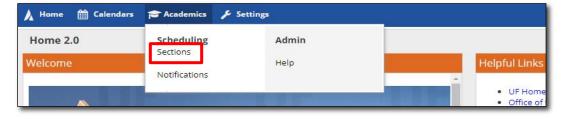

3. Click the Filter panel to expand it.

Page 1 of 9

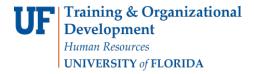

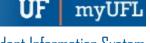

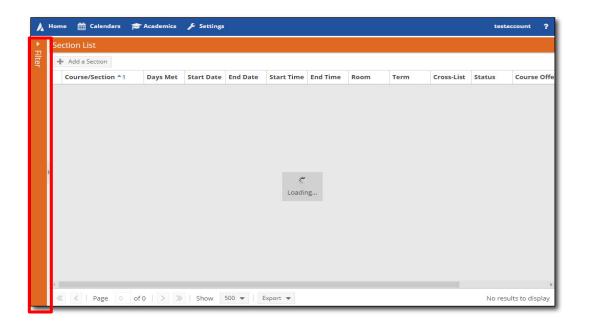

4. The Filter panel narrows down the rooms that Astra will display while searching. For this example, the filter will be set for sections in the Fall 2019 term. So scroll down to the bottom half of these filters to actually find the Term search criteria. The top filters (Keyword through Is Exam) should not be modified. Click on the Term + button.

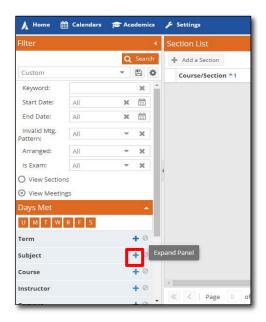

5. Select your desired term, in this case, Fall 2019.

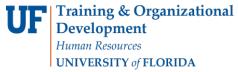

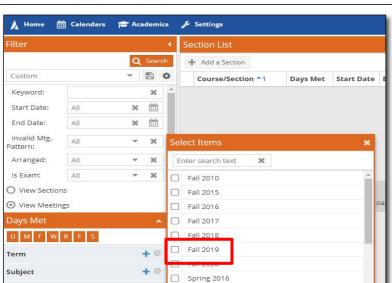

Spring 2017

« < > » 3

1-17 of 17 Done

6. Click Done.

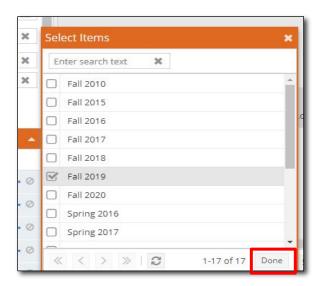

+ 0

Click Search to show all courses and all sections for Fall 2019

Course

Instructor

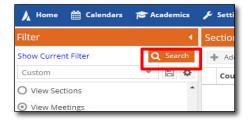

8. Although you can see every section of every course, you will only be able to modify courses that you have

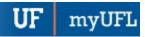

permission to edit. To filter the course list further, click the Subject + button.

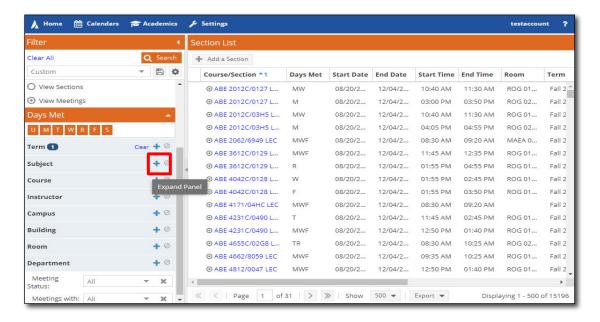

9. Search for the three-letter subject code. For this example, we will search for CHM (for Chemistry).

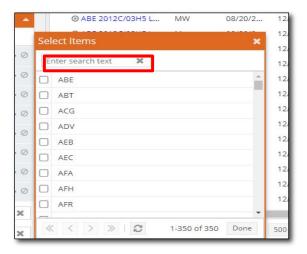

10. Select the CHM check box.

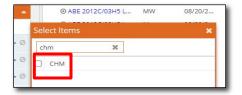

11. Click Done.

Page 4 of 9

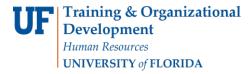

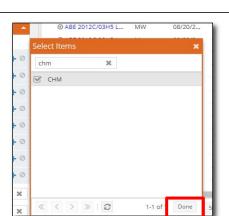

12. Click Search to filter results.

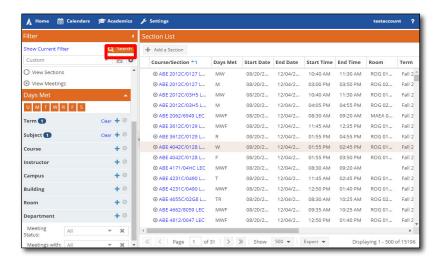

13. Locate the desired course and section number. You may need to scroll down to find it. For this example, the selected option is CHM 5235/5683 LEC.

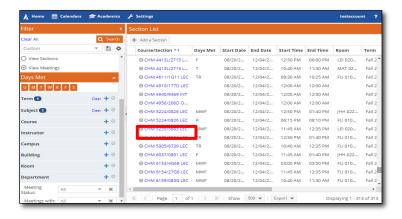

14. Wait a moment for all fields to populate. In the Sandbox Options section, it is best practice to not check any of these boxes unless you specifically need to. You will only select **Do Not Optimize** if you already have a room

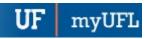

assigned to the class you are scheduling.

Note: For Tuesday/Thursday classes, the best practice is to check "Assign All Meetings to Same Room" if the instructor wants their meetings in the same room.

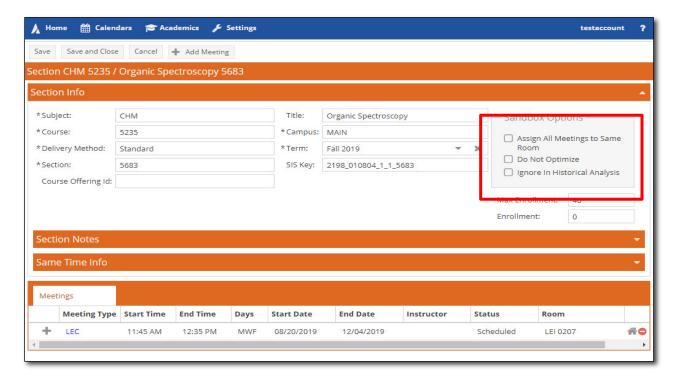

15. Click on the Meeting Type, LEC, for more options.

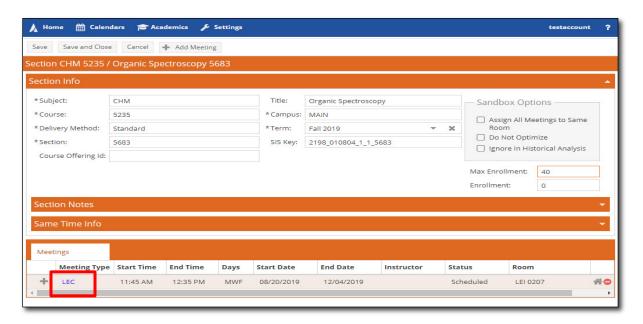

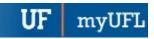

16. The Details section contains information about the course. If anything needs to be changed, it must be modified in Campus Solutions. **Astra will update based on what is entered in Campus Solutions**.

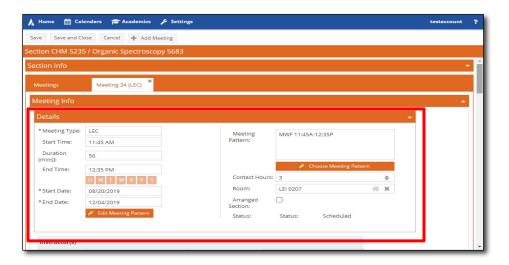

- 17. Scrolling down will reveal the **Preferences** section. Clicking the Add button in any of these subsections will allow you to make a request as to features you are looking for in a room.
  - a. Room Type should not be modified.
  - b. Feature is where you ask for things such as fixed seating, movable seating, and/or a whiteboard.
  - c. Meeting Pattern Group and Meeting Pattern (not pictured) should not be modified
  - d. A **Region** is a set of rooms, but a departmental user should not typically modify this option, as the registrar's office automatically assigns regions to course sections.
  - e. **Building** and **Room** add a preference for the building and room of your choice, respectively. However, these are only preferences and the automatic room finder (Optimizer) may not be able to schedule you in your preferred room.

Please note: Adding too many preferences will limit the number of rooms the Optimizer identifies, so only select a preference when you are certain that you need it.

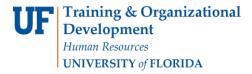

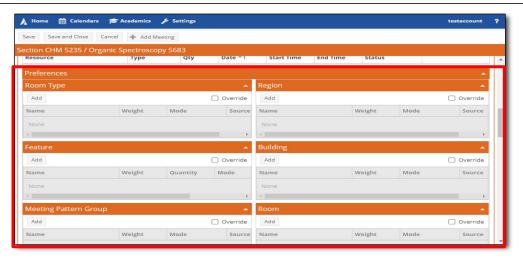

18. Scroll down and you will find the **Meeting Dates** section. This section is just data and you will not modify anything here.

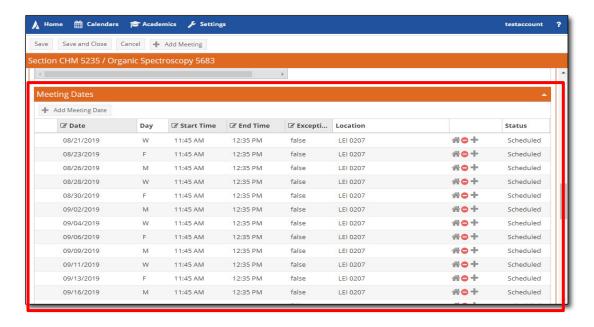

19. Scroll down and you will find the **Meeting Notes** section. Information entered here will only be visible to you.

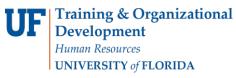

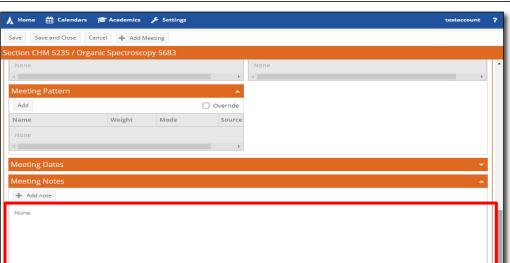

20. When you have set all of your preferences, click **Save** or **Save and Close**. By clicking Save and Close, Astra will return you to the Course Search page, where you can identify another course to add preferences to.

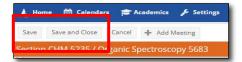